### **Sumário**

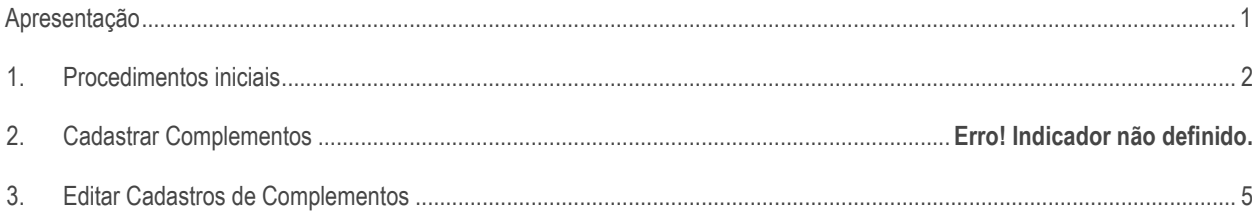

# <span id="page-0-0"></span>**Apresentação**

O processo de cadastro de complementospermite a inclusão de acréscimo na ficha do cliente, com o objetivo de diminuir o desperdício de alimentos, processo esse realizado através da rotina 2029 – Cadastro de Complementos. A rotina possibilita o cadastramento por classificação mercadológica e/ou produto.

Este tutorial contém informações que orientam nos procedimentos necessários para cadastrare editar complementos para itens nasfichas dos clientes.

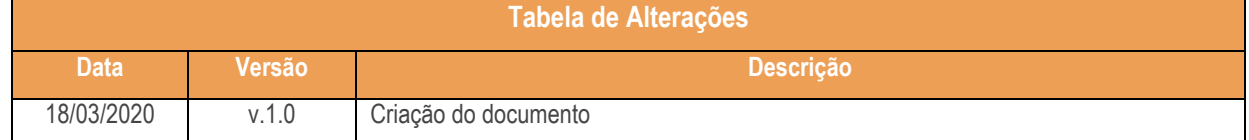

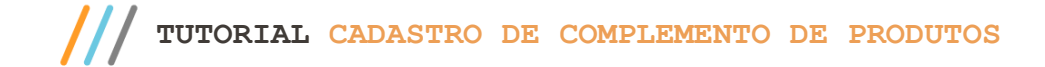

## <span id="page-1-0"></span>**1. Procedimentos iniciais**

Antes de realizar o processo de cadastro de complementos, são necessários os seguintes procedimentos iniciais:

Atualizar as rotinas a partir da versão 23.00.01:

- 2029 –Cadastro de Complementos;
- 560–Atualizar Banco de Dados, Tabela Cadastro de Complementopara mesas de restaurante(PCCOMPLEMENTOEMB);
- 2000 –Atualizar Procedures de Auto-Serviço;

## <span id="page-1-1"></span>**2. Cadastrar Complementos**

**2.1 Para realizar o processo de cadastrar complementos, efetue os seguintes procediementos**

2.1.1 Acesse a rotina 2029 – Cadastro de Complementos, clique no botão Incluir;.

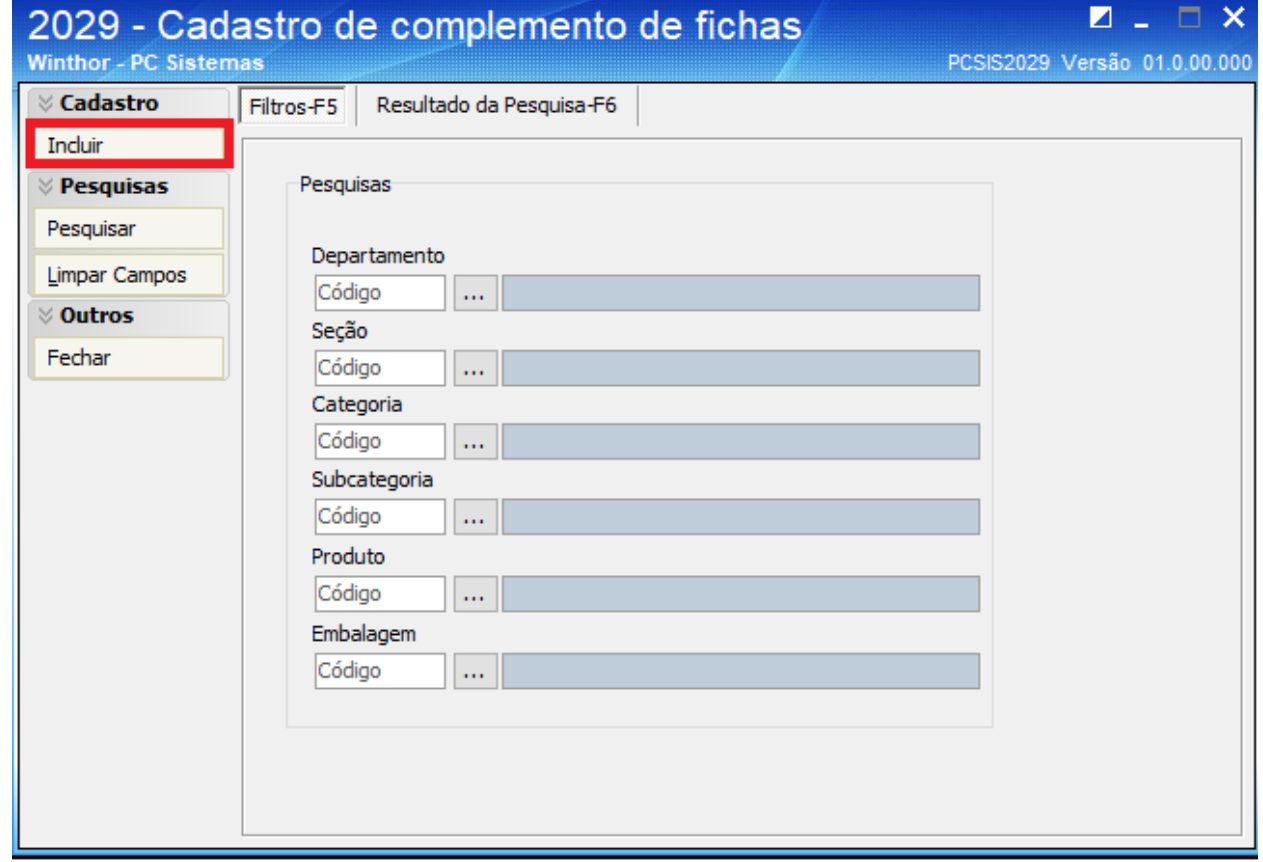

 $Sistemas - v. 1.0 - Data: 18/03/2020$ 

- 2.1.2 Preencha no campo Complemento o item que será incluso já no campo Acréscimo insira o valor desejado;
- 2.1.3 Na caixa Status, marque a opção conforme necessidade.
- 2.1.4 Acesse a aba Filtros e, na caixa Tipo, selecione de acordo com o processo realizado.
- 2.1.5 Preencha na caixa Filtros, os campos: Departamento, Seção, Categoria e Subcategoria.

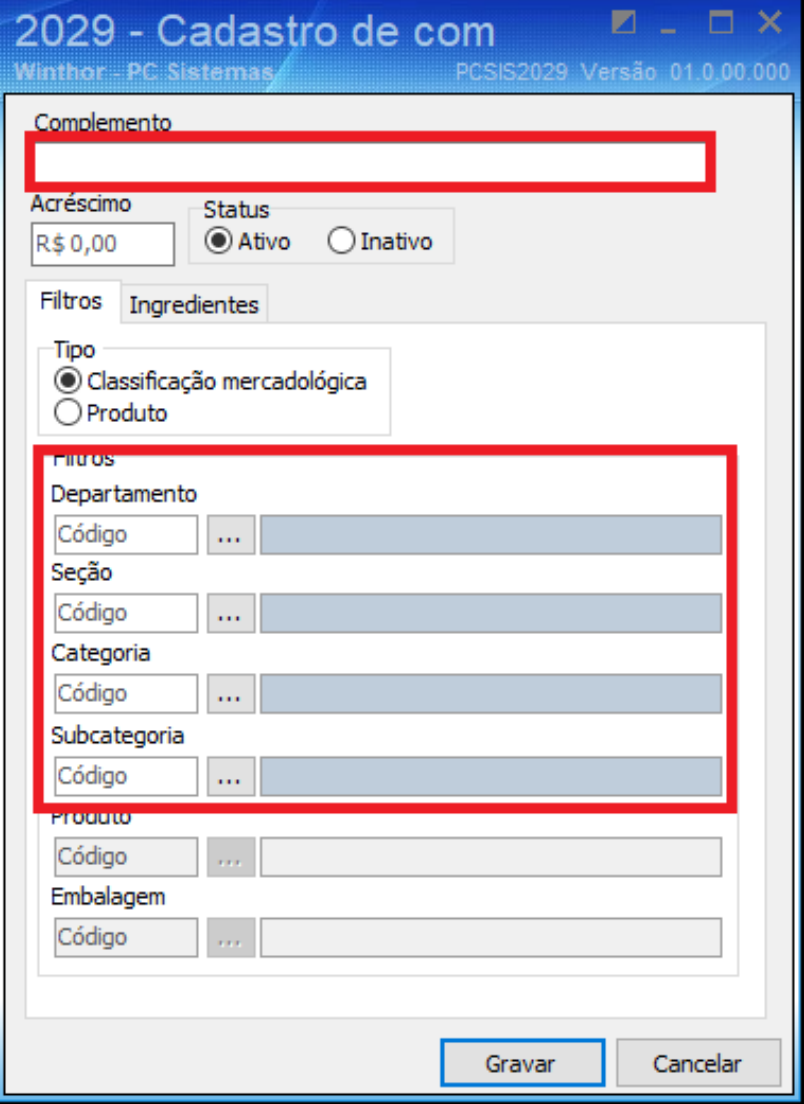

**Observação**: Ao selecionar a opção Produto no campo Tipo, serão liberados os campos Produto e Embalagem para serem preenchidos. Caso selecione a opção Classificação Mercadológica os campos Produto e Embalagem serão inativivados e vice versa.

- 2.1.6 Preencha o campo **Acréscimo;**
- 2.1.7 Informe na aba **Ingredientes** o campo Ingrediente, o produto e a Quantidade, em seguida selecione o botão **Adicionar** e em seguida o botão Gravar.

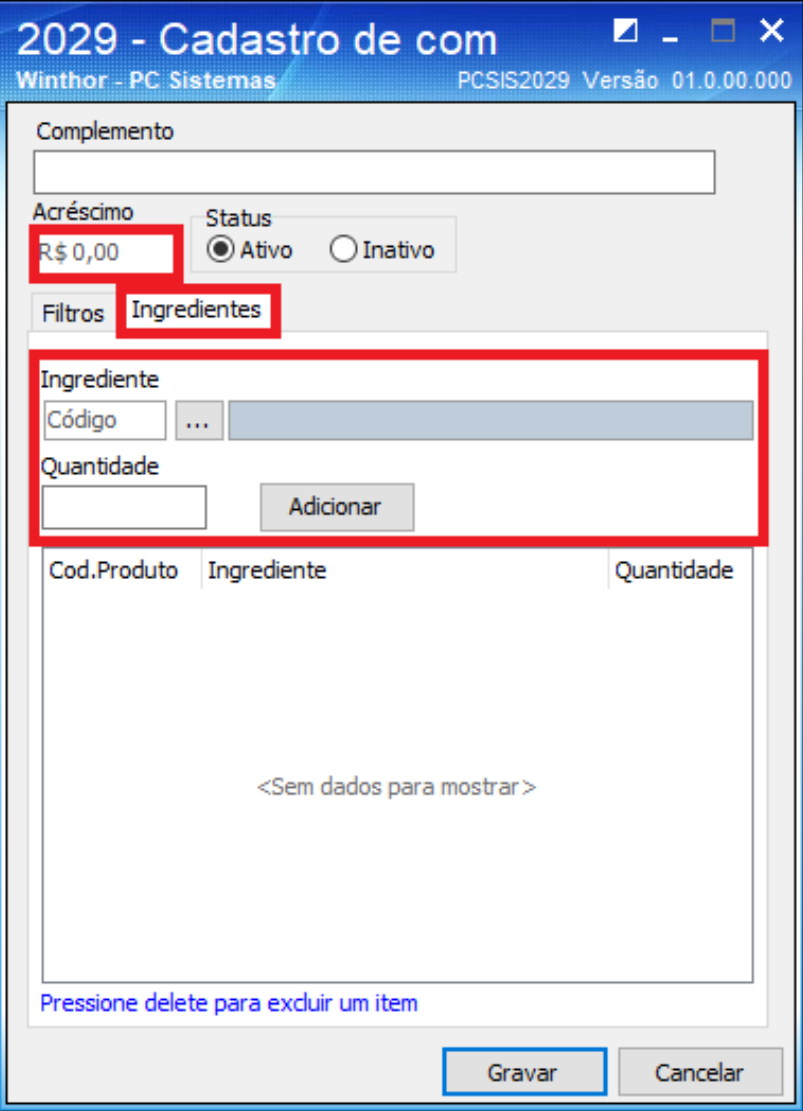

**Observação**: O ingrediente será vinculado ao complemento.

# **3. Editar Cadastros de Complementos**

### **3.1 Para realizar o processo editar cadastros de complementos, efetue os seguintes procediementos:**

3.1.1 Acesse a rotina 2029, selecione a aba Resultado da Pesquisa F-6, pressione a opção que queira alterar e em seguida pressione o botão Editar, na aba Cadastro.

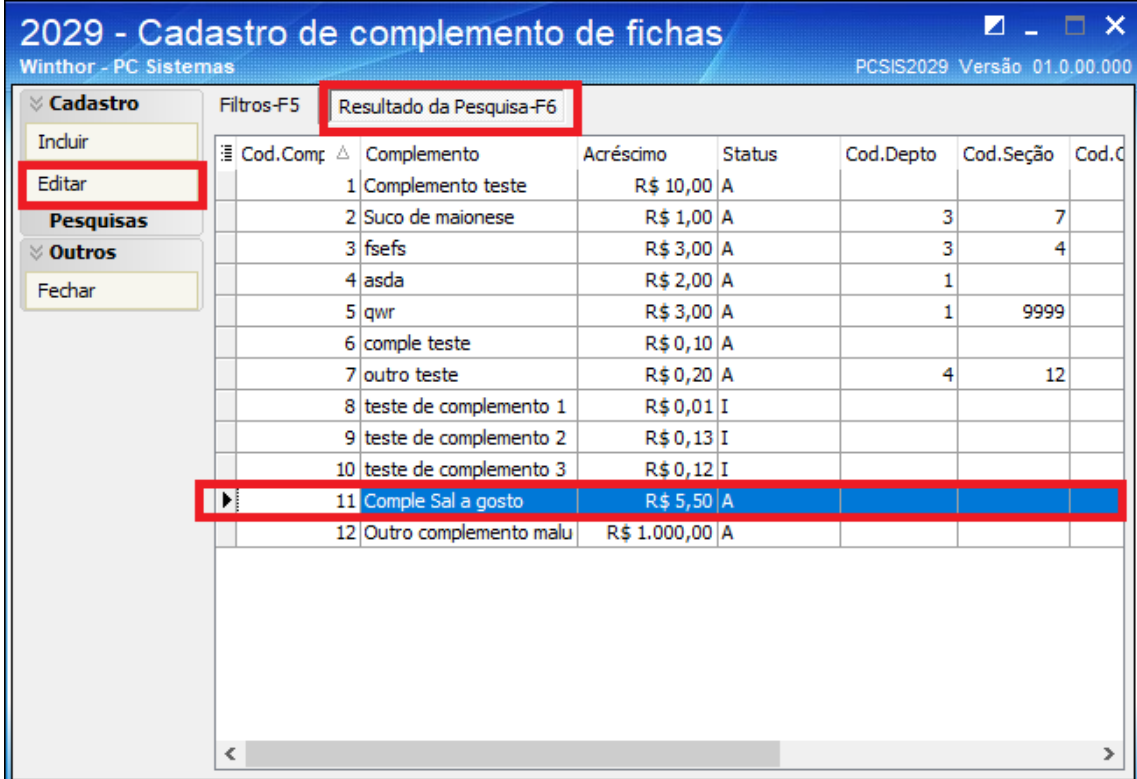

direitos reservados. - PC Sistemas - v. 1.0 - Data: 18/03/2020

3.1.2 Realize a alteração conforme a necessidade e em seguida pressione o botão Gravar.

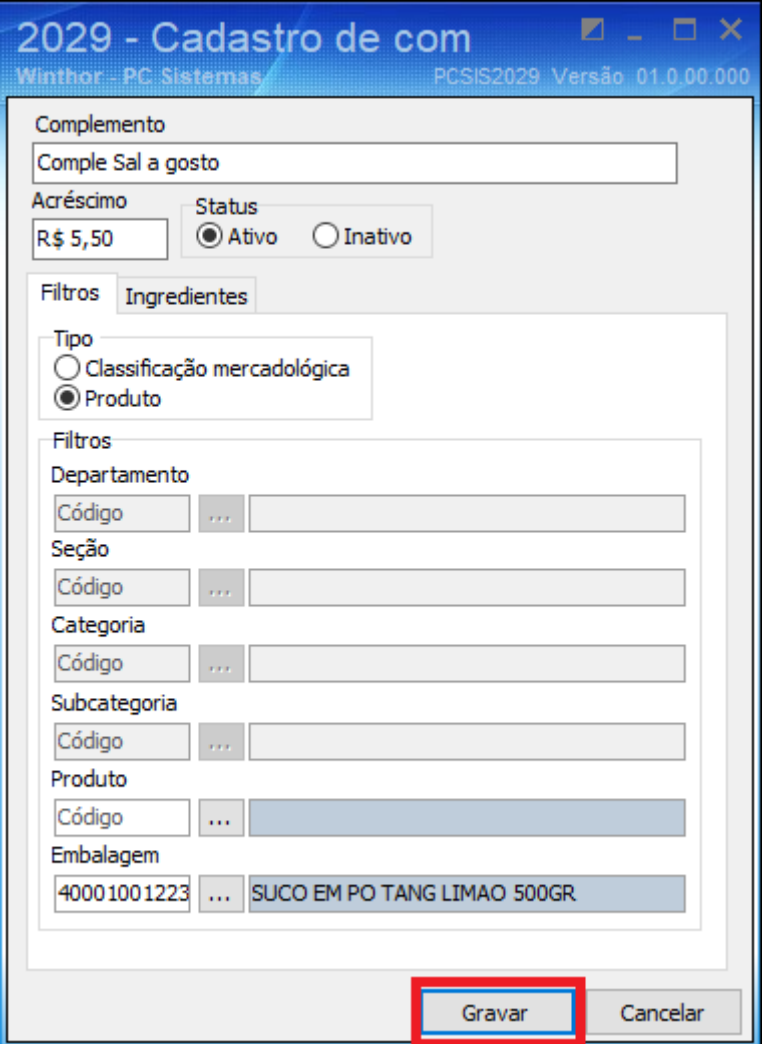

os direitos reservados. - PC Sistemas - v. 1.0 - Data: 18/03/2020

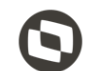

Mantenha o **WinThor Atualizado**, assim você proporciona o crescimento da sua empresa através de soluções criadas especialmente para o seu negócio!

Estamos à disposição para mais esclarecimentos e sugestões.

**Fale com a PC:** [www.pcsist.com.br](http://www.pcsist.com.br/)

**Central de Relacionamento** - (62) 3250 0210

os direitos reservados. - PC Sistemas - v. 1.0 - Data: 18/03/2020